## **ProAuth Dashboard - Key Points**

**To be able to view Authorizations or Referrals the Requesting or Servicing Provider must be an exact match to an option in your Provider Filter.** Your Provider Filter shows what your access permissions are for viewing authorizations and referrals. You can view requests you entered as the Requesting Provider AND requests entered by other health systems that have been sent to you as the Servicing Provider.

For most health systems the Provider Filter contains practice locations and facilities and does NOT contain individual providers.

**Best practice is to enter the Practice Location of the requesting provider into the Requesting Provider field and to enter the Requesting Provider's name in the Notes.** 

#### **Dashboard Step Specific Instructions:**

**1**. In the top right side of the banners select locations (ALL or Specific) from your Provider Filter options (top right button) - **Nothing will display until you select locations in your filter.** The indicator on the Provider Filter button will be **green** when you have Applied your filter selection(s). It is **gray** when you have not.

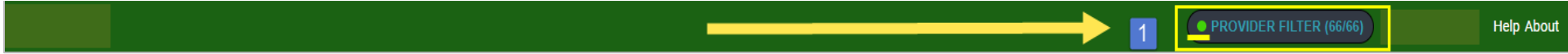

**2**. Default Dashboard view is for the prior 7 days. - Click on the plus sign (+) beside 'Filter By' to see all Dashboard filter options. Change the date to view

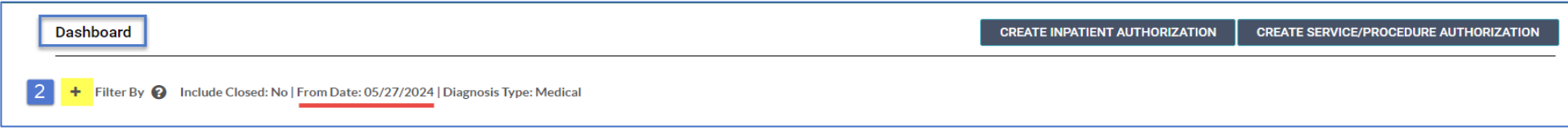

Use the Dashboard 'Filter By' options to view all requests or limit the view to a specific member, date range, or service type.

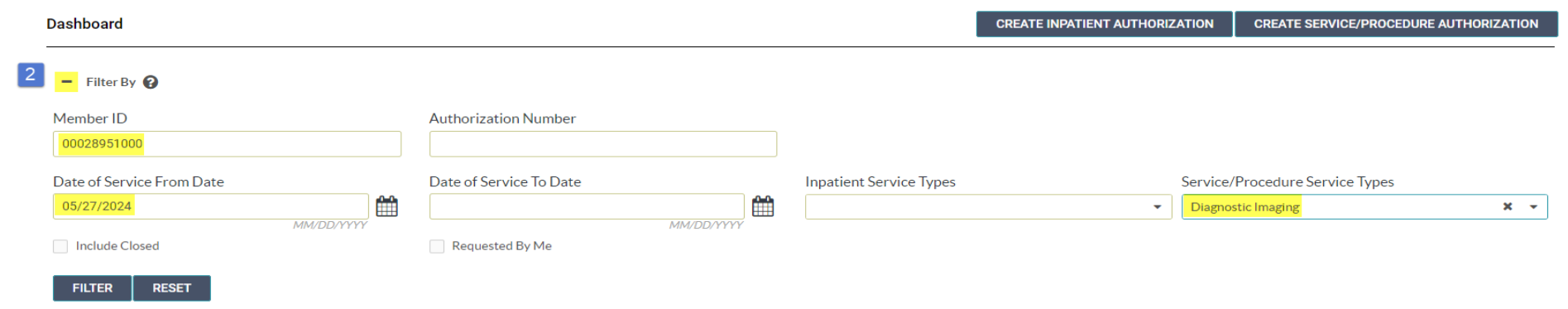

### **ProAuth Prescreen**

#### **Prescreen Step Specific Instructions:**

**1 - Make sure you are entering your request on the right member** and verify eligibility dates. - (Member shows in the left window pane.)

**2 -** Only use **Diagnostic Imaging** as your Service Type. - (Using a different Service Type will delay the processing of your request. Automation rules are triggered for Diagnostic Imaging and the associated PET and SPECT codes.)

**4 -** On the Prescreen page enter the diagnosis that is the Primary reason the imaging is needed. (Primary = Atrial fibrillation. Secondary diagnoses can be added on the Authorization Details page e.g., hypertension, diabetes, or hyperlipidemia)

**6 & 7 -** Enter as Requested Units = 1 and Unit Type = Visits

**8 & 9 -** Enter dates span of 3 months. (Once submitted you cannot edit your request. Call the Health Management Department at 888-339-7982 when you need to update dates on your request.)

**10 -** Enter the **Servicing Facility that will perform the imaging**. (If the Servicing Facility is not an option in your ProAuth Provider Filter, be sure to use the practice location of the provider ordering the image as the Requesting Provider on the Authorization Details page.)

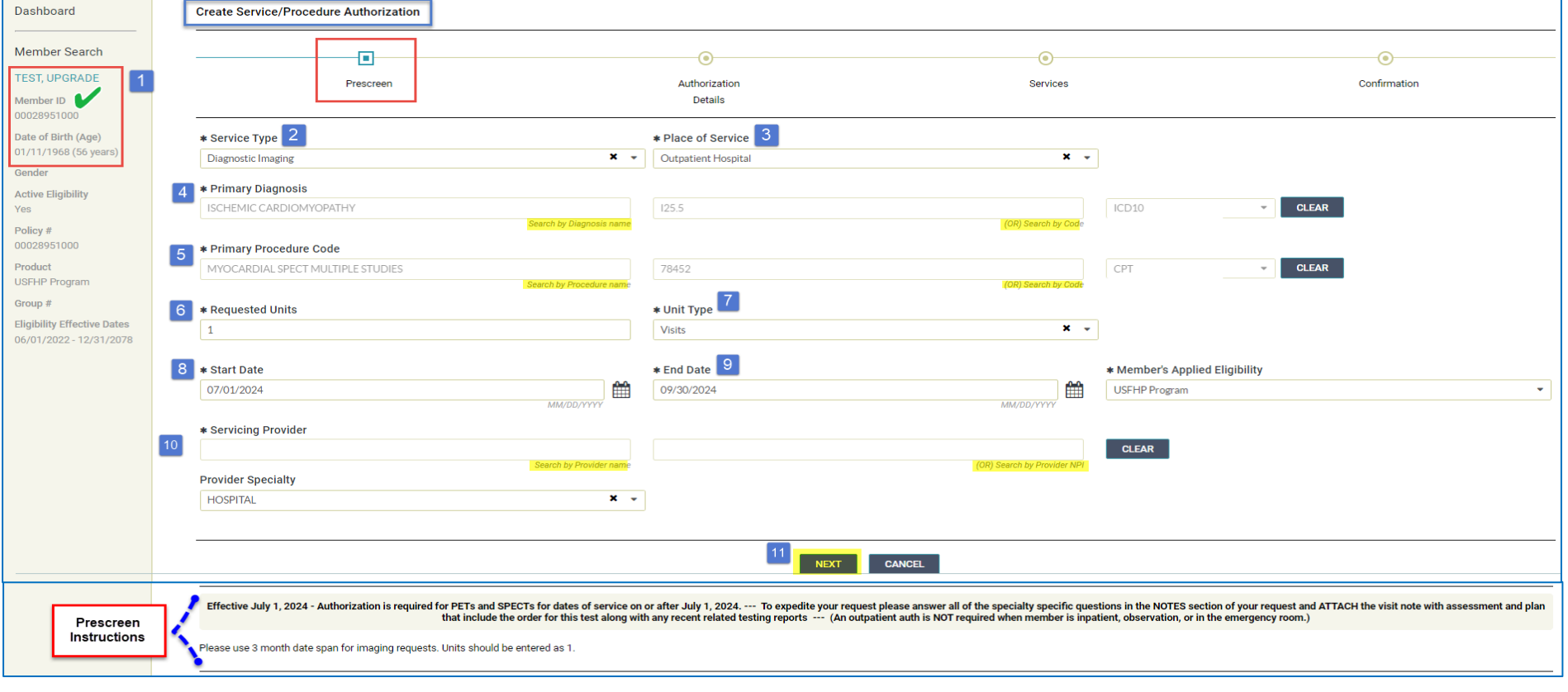

## **ProAuth Authorization Details**

#### **Authorization Details Specific Instructions:**

**2 -** Requesting Provider field **BEST PRACTICE - Use the Requesting Provider's primary office group location** (i.e., Maine Cardiology Specialists) NOT the individual provider's name (i.e., John Smith). Reminder - To be able to view Authorizations or Referrals the Requesting or Servicing Provider must be an exact match to an option in your Provider Filter.

**3 -** The Requesting Provider Contact Name and Number info **needs to be the staff person entering the request or who we can call if we require additional or clarifying information.** Please do NOT enter the provider and provider's number as the contact.

**4 -** Secondary supporting diagnoses can be entered here and you can use the + button to the right to enter multiple supporting diagnoses.

**5 -** Click on the Add Note button and complete the required questions which are indicated with \* beside them. Fill out additional questions questions in the applicable Specialty section.

**6 -** Click on the Add Attachment button.You will see the following attachment instructions: *Please attach the MOST RECENT VISIT NOTE that contains the assessment and plan with the order for this test and any PRIOR IMAGING RESULTS.*

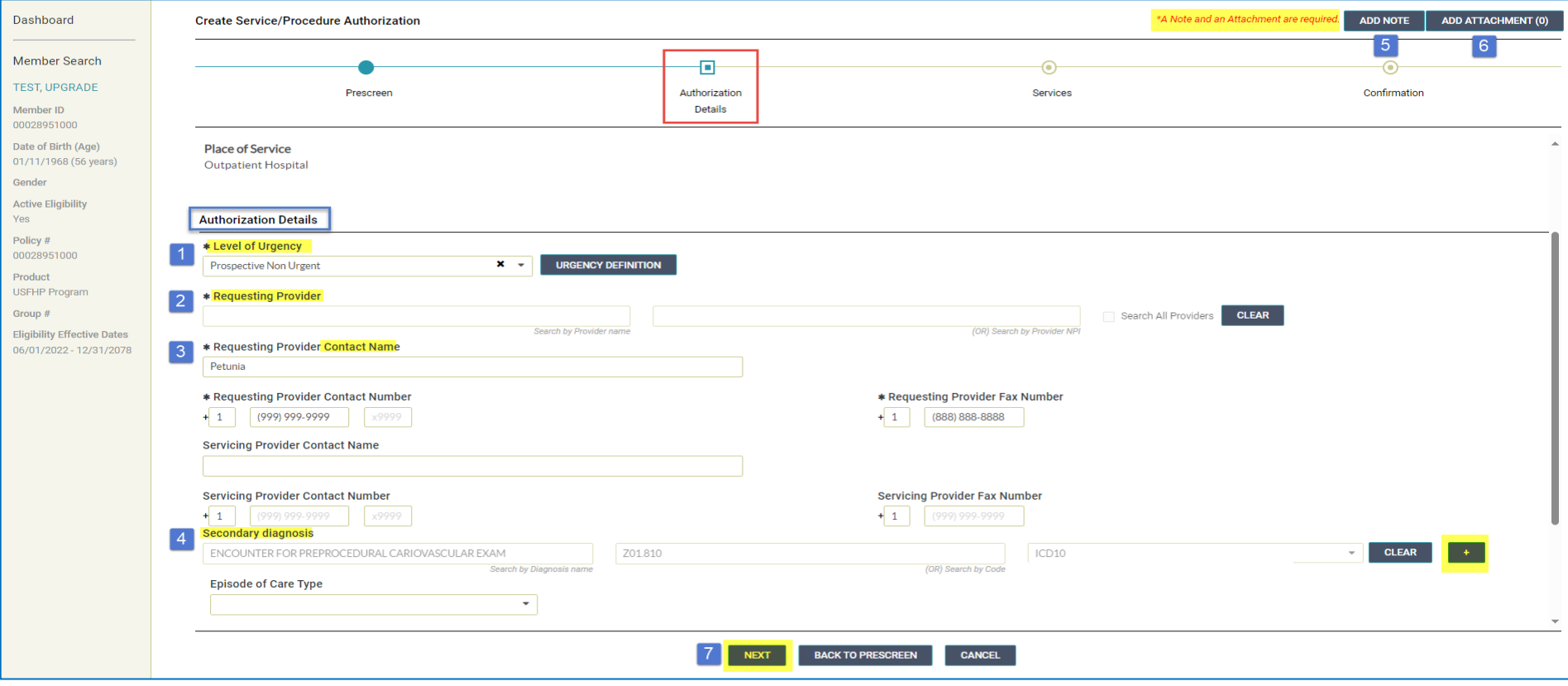

## **ProAuth Services**

**Services Specific Instructions:** Review your entered information to verify accuracy.

- Is the Correct Member showing in the left window pane?
- Did I use Diagnostic Imaging as the Service Type? (Reminder Using the wrong service type will slow the processing of your request.)
- Is the Primary Diagnosis the reason for the the test is needed?
- Are the units (1 Visit) and date span (3 months) entered correctly?
- Is the Requesting Provider Contact Name and Number a direct line to be called if more information is needed?

#### - **Will I be able to see my request after I submit it?**

- Make sure the Requesting Provider **OR** the Servicing Provider is a match to an option in my ProAuth Provider Filter?
- If not, you will get a pop up WARNING that you will no be able to see your request once you submit it. You can go back and change one the Requesting or Servicing Provider and then resubmit.

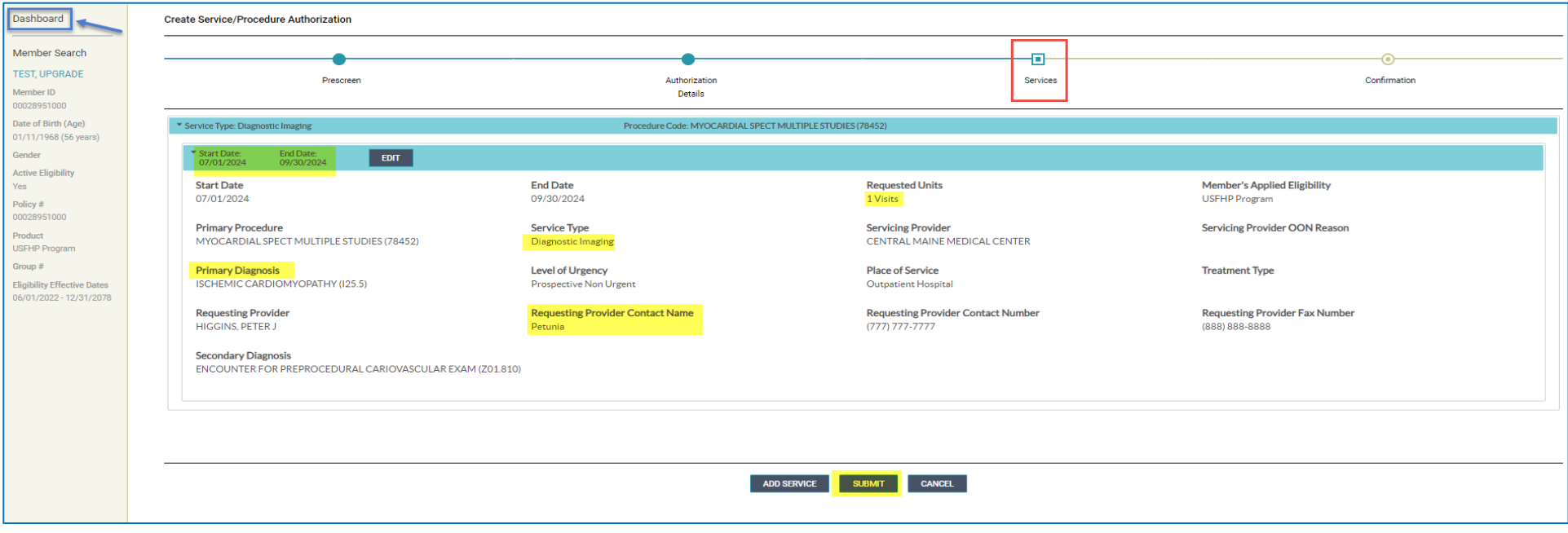

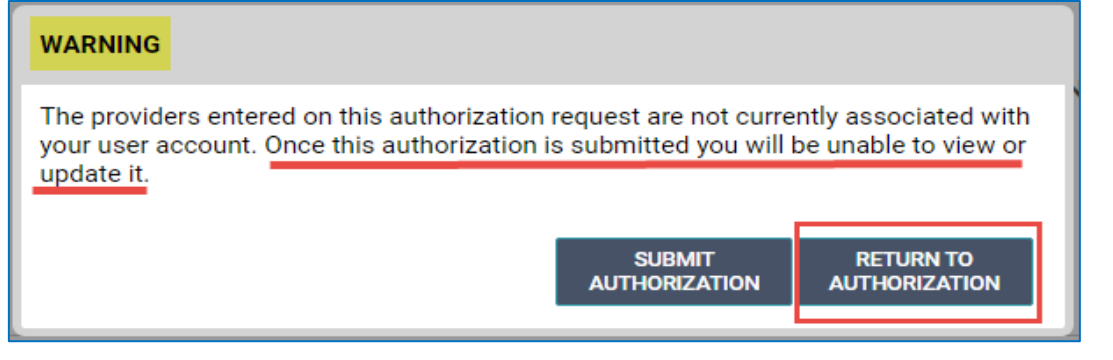

# **ProAuth Confirmation**

#### **Confirmation Specific Information:**

- You will see your Authorization #
- You will see the Status of your request

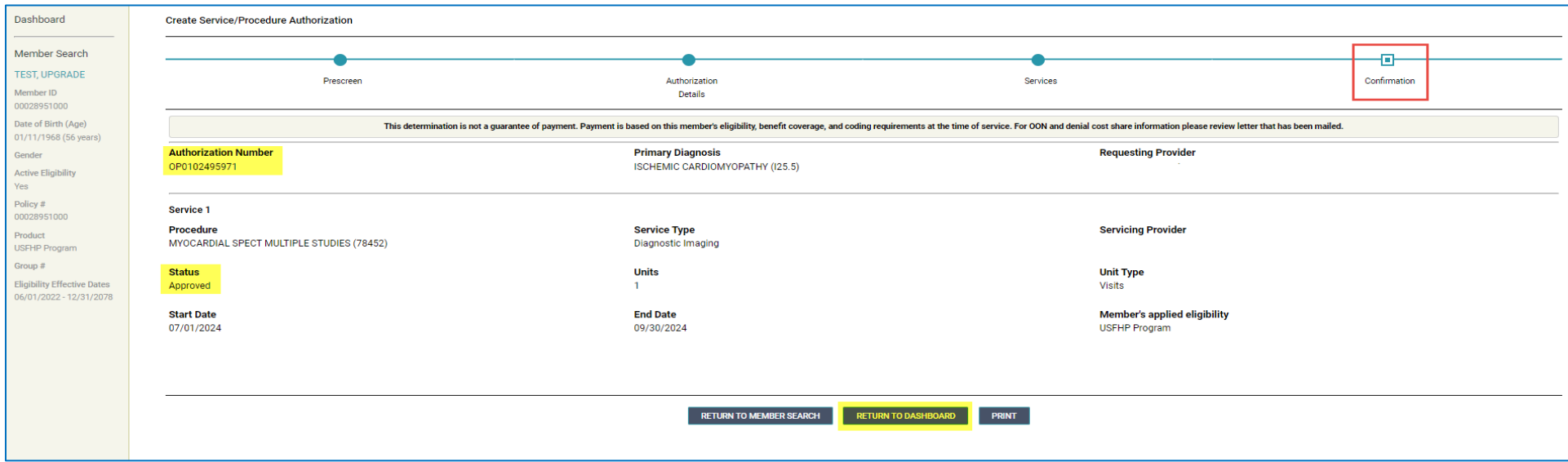

You can return to the Dashboard to locate your Authorization # and click on the View Correspondence button to print your letters.

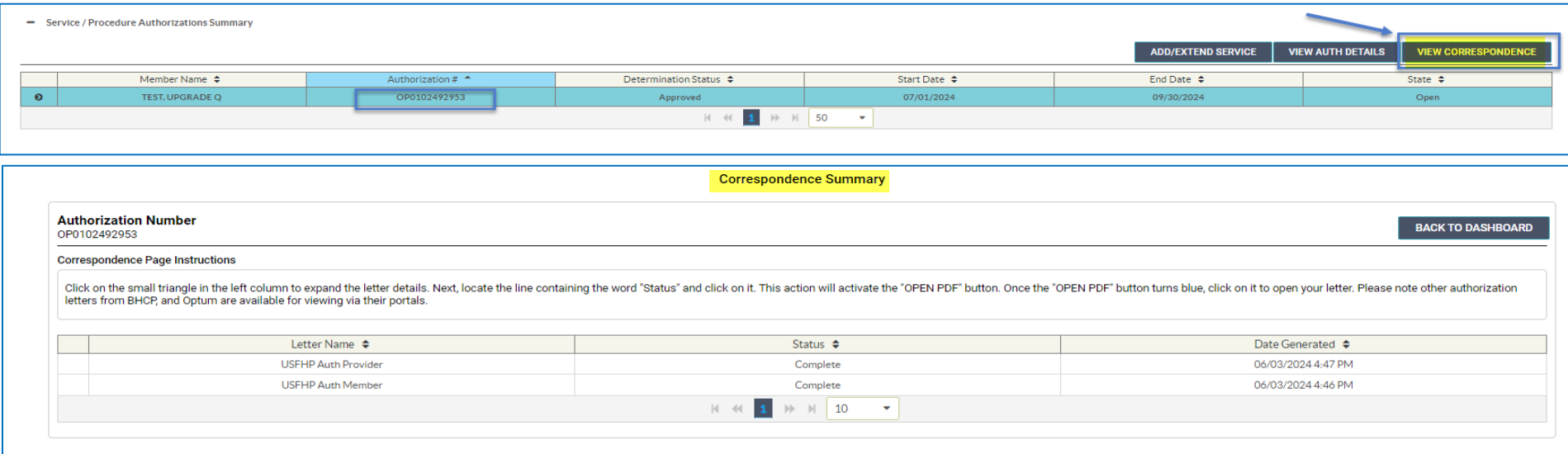